スマホへのお気に入り追加の方法 健康観察フォーム(御油っ子げんきチェック)の例<br>①『御油っ子げんきチェック 』の毎日のQRコード読み取りは面倒なので、 『御油っ子げんきチェック』を<br>- インターネットの『お気に入り』に追加してご利用できます。<br>②追加する方法はアンドロイドとアイフォーンで異なります インターネットの『お気に入り』に追加してご利用できます。 ②追加する方法はアンドロイドとアイフォーンで異なります

A アンドロイドの場合 (機種やOSバージョンの違いにより一部異なる場合があります)

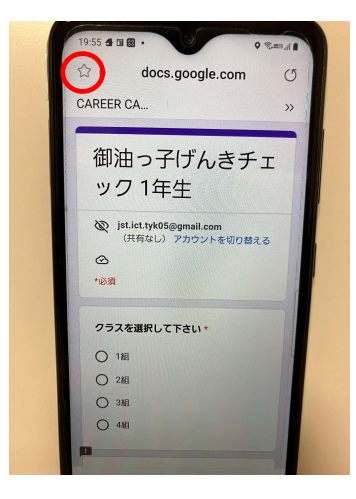

①QRコードを読み取りして 御油っ子・フォームにアクセ スします

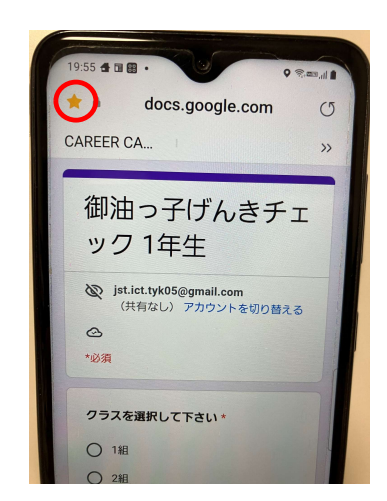

②画面左上の☆マークをR タップします →☆マークが黄色に 変わります

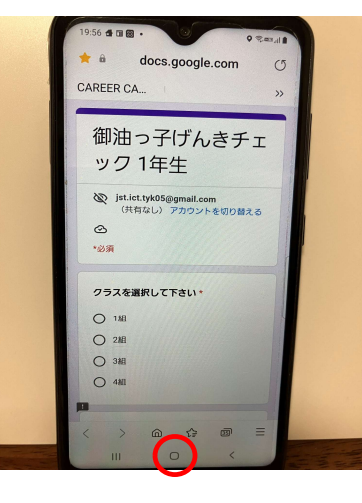

3同じ画面の下段にある ☆マークをタップします

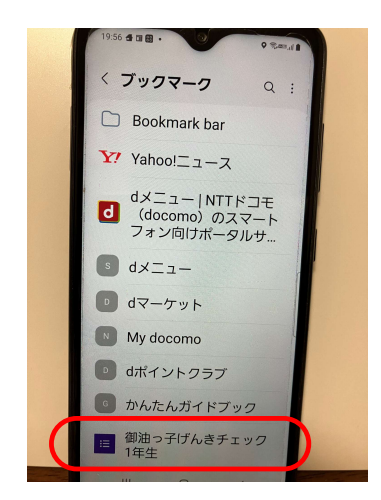

④ブックマークの画面が表示 され、その中の『御油っ子げん きチェック』が出来ています (終了)

B アイフォーンの場合 (機種やOSバージョンの違いにより一部異なる場合があります)

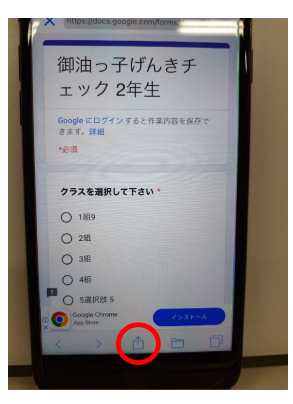

①QRコードを読み取りして 御油っ子・フォームにアクセ スします ②下段の 宀 をタップします

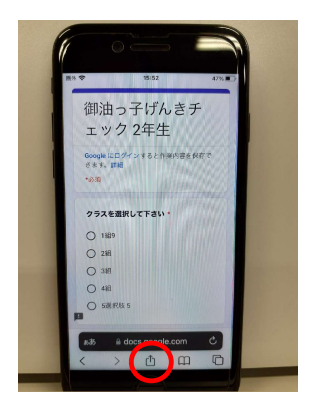

⑦再度『御油っ子』につながり ます ⑧再度下段の 宀 をタップ します

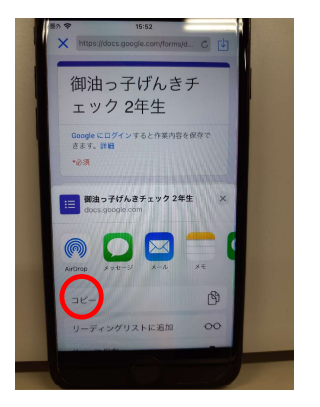

3下半分に操作の画面が表 示されるので『コピー』を タップします 4ホームボタンを押して『御 油っ子』を終了します

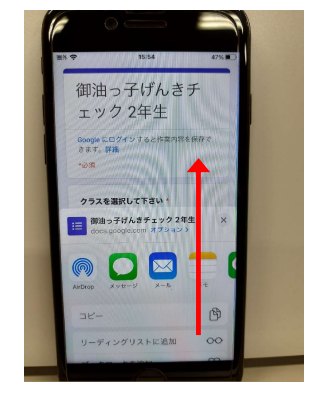

9下半分に操作の画面が表 示されます →下から上に向かって右の10 のように引き上げます

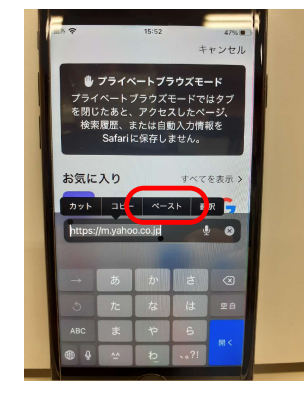

5インターネットを立ち上げて https://の欄にカーソル を合わせて『ペースト』しま ォ

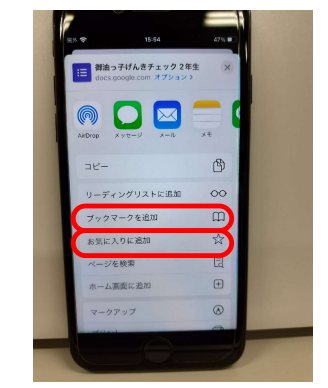

10下から上に向かって引き上 げ、『ブックマークを追加』 又は『お気に入りに追加』 をタップします

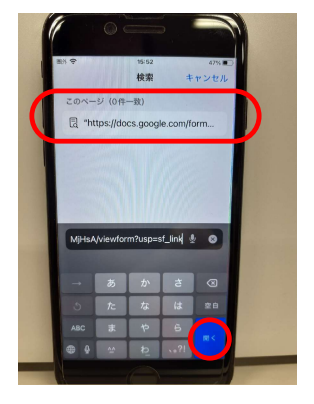

6ペーストした『御油っ子』の アドレスを確認し、『開く』 をタップします (インターネットを実行)

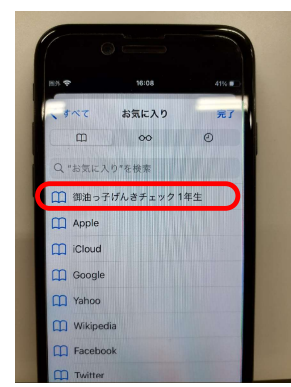

10インターネットの、『ブック マーク』、『お気に入り』に登録 されました(終了) (写真は『お気に入り』の例)